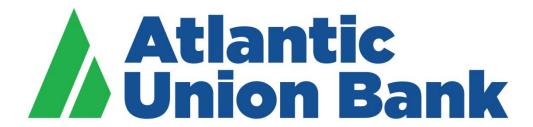

# **Business eBanking**

**eStatements** 

## **STATEMENTS AND DOCUMENTS**

#### **About Statements and Documents**

Statements and Documents allows company users to view statements and other documents, such as notices, for analysis, checking, credit card, loan, and savings accounts.

When a company is set up with the Statements & Documents service the company's Administrator is responsible for setting up accounts for online delivery of statements and documents. Company administrators are also responsible for reviewing and accepting service agreements/disclosures relative to statements and documents.

The Manage Alerts page includes alerts to which company users can subscribe to be notified automatically when statements and documents are available.

#### Setting up Online Viewing for Statements/Documents

Company Administrators are responsible for setting up accounts for online delivery of statements and documents.

| 1. | Click Reports > Statements & Documents.                                                                                                    |  |
|----|----------------------------------------------------------------------------------------------------|--|
| 2. | Click the View and maintain document preferences link.                                                                                                    |  |
| 3. | Select the Online or Online & Paper <b>Delivery Preference</b> option for each account you want to set up for online document viewing. For combined online statements, select Online as the <b>Delivery Preference</b> for the primary account. |  |
|    | The Online & Paper option enrolls the account for online statement/document delivery and continues the delivery of the paper statement.                                                                                                    |  |
| 4. | Click Continue.                                                                                                    |  |
| 5. | If applicable, review the service agreement and click I agree to accept it.                                                                                                    |  |
| 6. | Click Save preferences.                                                                                                    |  |

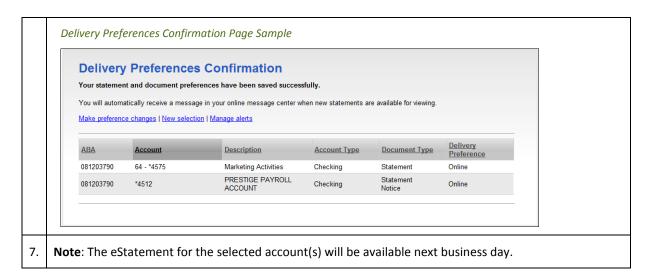

## Removing Online Viewing for Statements/Documents

| 1. | Click Reports > Statements & Documents.                                                                                                    |  |
|----|----------------------------------------------------------------------------------------------------|--|
| 2. | Click the View and maintain document preferences link.                                                                                                    |  |
| 3. | Select the Paper <b>Delivery Preference</b> option for each account from which you want to remove online viewing. For combined online statements, select Paper as the <b>Delivery Preference</b> for the primary account. |  |
| 4. | Click Continue.                                                                                                    |  |
| 5. | Review the selected accounts as needed and then click <b>Save preferences</b> .                                                                                                    |  |

## **Searching Recent Statements/Documents**

Search for the latest statements or documents.

| 1. | Click Reports > Statements & Documents.                                                          |                                                                                                    |  |
|----|--------------------------------------------------------------------------------------------------|----------------------------------------------------------------------------------------------------|--|
| 2. | If more than two accounts are enrolled for online document viewing, select a <b>View</b> option: |                                                                                                    |  |
|    | Option                                                                                           | Description                                                                                                    |  |
|    | Latest documents for account type                                                                | View the latest statements or documents for a specific account type (analysis, checking, credit card, certificate of deposit, loan, or savings). This option does not appear if less than two accounts are enrolled. |  |
|    | Documents for a specific account                                                                 | View the statements/documents for a particular account.                                                                                                    |  |

3. If the Documents for a specific account View option was selected, select an Account option.
5. Click Continue.